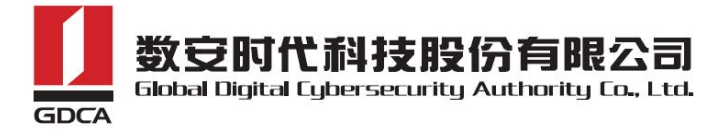

# GDCA 增强型EV SSL证书申请指南

以域名www.trustauth.cn申请证书为例。

#### ⼀、提交申请资料

- 1. 《GDCA (EV) SSL证书申请表及授权书》(一式一份,签名并加盖公章)
- 2. 《GDCA EV数字证书用户确认书》 (一式一份, 签名并加盖公章)
- 3. 经办人身份证复印件,要求正反面复印在同一面A4纸 (一式一份) 备注: 以上资料请使用电脑填写所有内容, 填写后打印并手写签名及盖章, 提交扫描件进行提前审核, 原件**寄送**到GDCA。

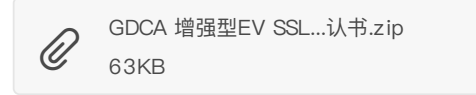

# 二、提交证书请求文件 (CSR文件)

证书请求⽂件(CSR⽂件)⽣成指南[:https://www.trustauth.cn/SSLTool](https://www.trustauth.cn/SSLTool/tool/create_csr.jsp) 填写所有资料,私钥长度选择"RSA-2048",点击"生成CSR",下载压缩包文件"你的域 名zip",解压文件后,把后缀为csr的文件发给销售,后缀为key的文件(即私钥)需要保 存, 安装证书时需要用到。

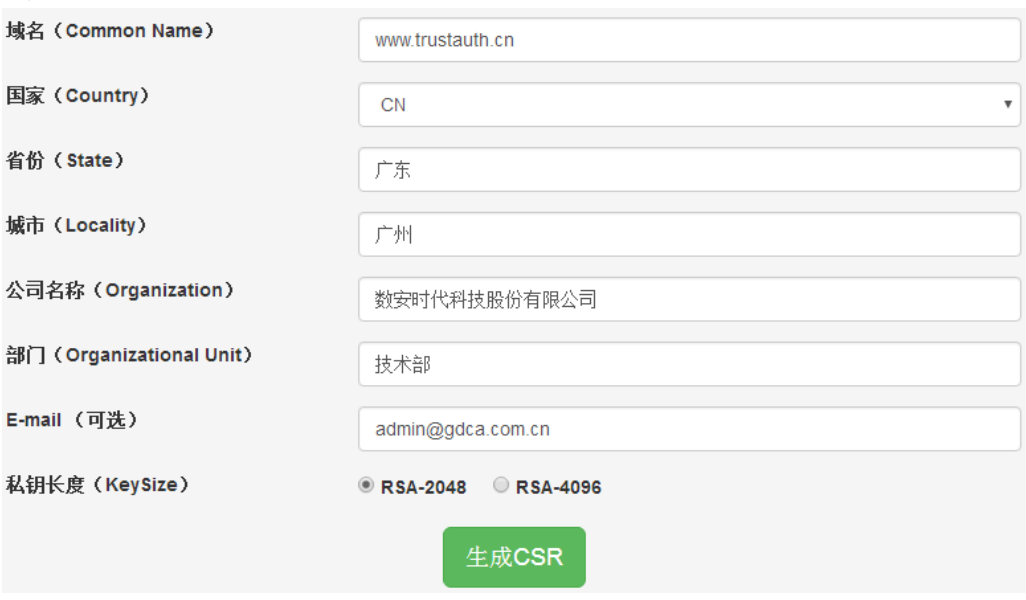

#### 三、域名验证

域名验证只需选择以下其中1种方式验证即可, 并将你选择的方式告诉销售。 备注: 用二级域名申请证书, 同时会收到主域名和二级域名的验证邮件, 只需按照其中1封邮件进行验 证操作即可。

#### 邮箱验证

只能选择以下前缀为admin等5个邮箱的其中1个进行验证,所选邮箱将收到验证邮件。

admin@trustauth.cn

administrator@trustauth.cn

webmaster@trustauth.cn

postmaster@trustauth.cn

hostmaster@trustauth.cn

收到邮件后点击邮件中的Verify email of domain administrator,再点击 Verify, 提 示Domain has been verified, 表示验证成功。

#### DNS验证

证书申请⼈邮箱将收到含有TXT值的邮件,按照以下要求添加DNS解析。 记录类型:TXT 主机记录: @ (如果是二级域名验证, 请填二级域名前缀, 例: mail.gdca.com.cn, 则填mail) 记录值填写: 邮件中的TXT值

以阿里云DNS为例:

1. 用域名商管理账号登录域名管理后台(阿里云, 新网等), 进入产品管理→管理控制 台→域名与网站(万网)→云解析DNS→解析设置→添加解析, 在列表中选择需要解析 的域名。单击解析链接,根据系统提示完成对域名的解析。 2. 进入域名解析界面, 单击添加解析选项。

添加解析

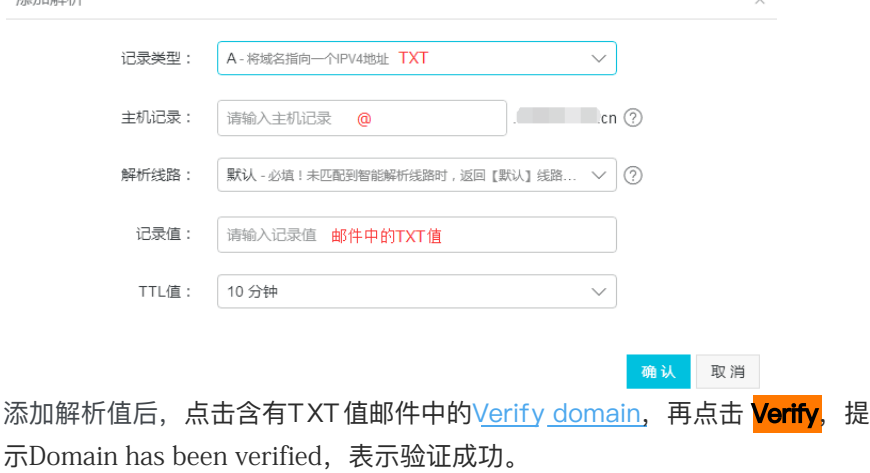

# • 建立页面验证

下载.well-known.rar⽂件:

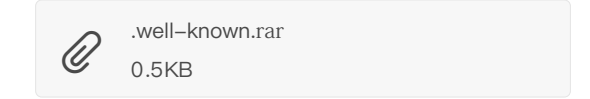

- 解压.well-known.rar文件, 用记事本方式打开certum.txt文件, 将证书申请人邮箱收到 的验证邮件里面的code值复制粘贴到certum.txt文件内,并保存。
- 将.well-known整个⽂件夹放到您域名的根⽬录下,具体路径: http(s)://你的域

名/.well‐known/pki‐validation/certum.txt,并保证能成功访问到code值内容。 如何在网站创建根目录: https://www.trustauth.cn/application/25527.html

下图是成功访问code值的效果图。

 $\leftarrow$   $\rightarrow$   $\alpha$   $\alpha$ www.hinovicide.com/.well-known/pki-validation/certum.txt  $\bullet$ ☆ 最常访问 □ 火狐官方站点 ● 新手上路 □ 常用网址 D 京东商城 ●

182949abf57dd01cbc8c570931d618a4bbf858e2130a335a0f4cdc3de7609748-certum.p1

成功建立带有code值的页面后,点击邮件中的Verify domain,再点击 Verify,提 示Domain has been verified, 表示验证成功。

## 四、验证企业信息

域名验证通过后,审核部将通过第三方权威机构(工商、114、邓白氏等)查询企业的联系电 话进行企业信息验证;审核人员将致电申请证书企业,核实证书申请事宜及部门主管和证书 申请⼈的身份信息。

### 五、证书颁发

企业信息验证通过后,证书一般在2个工作日内颁发。